## **EXPENSE REPORT: TRAVEL ALLOWANCE for INTERNATIONAL TRAVEL**

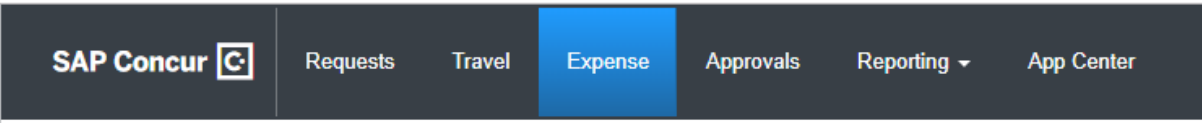

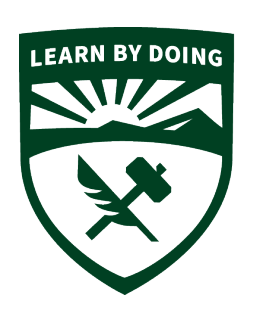

# **CAL POLY**

**Strategic Business Services ADMINISTRATION & FINANCE** 

## **A Travel Allowance is REQUIRED to submit International Travel**

### **1.** Go to **Travel Allowance/Manage Travel Allowance**

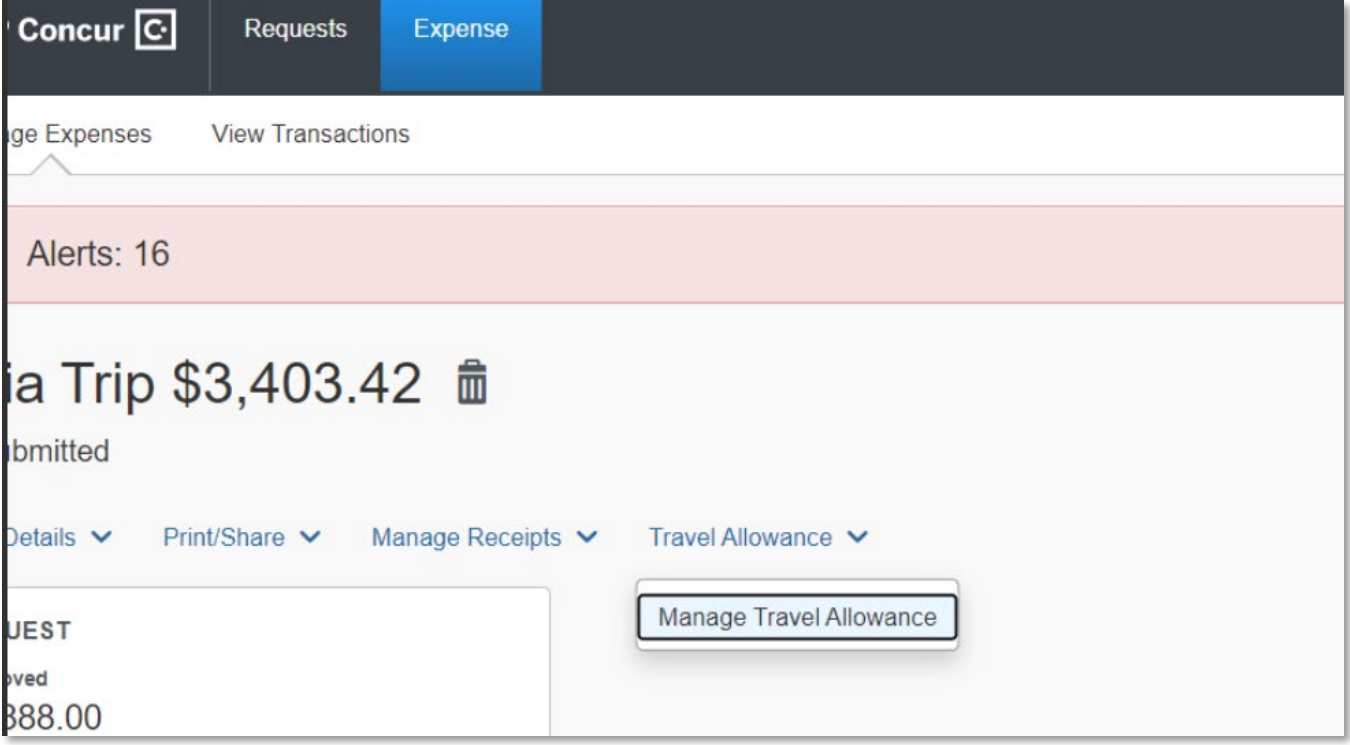

#### 2. Then click on **Create New Itinerary**

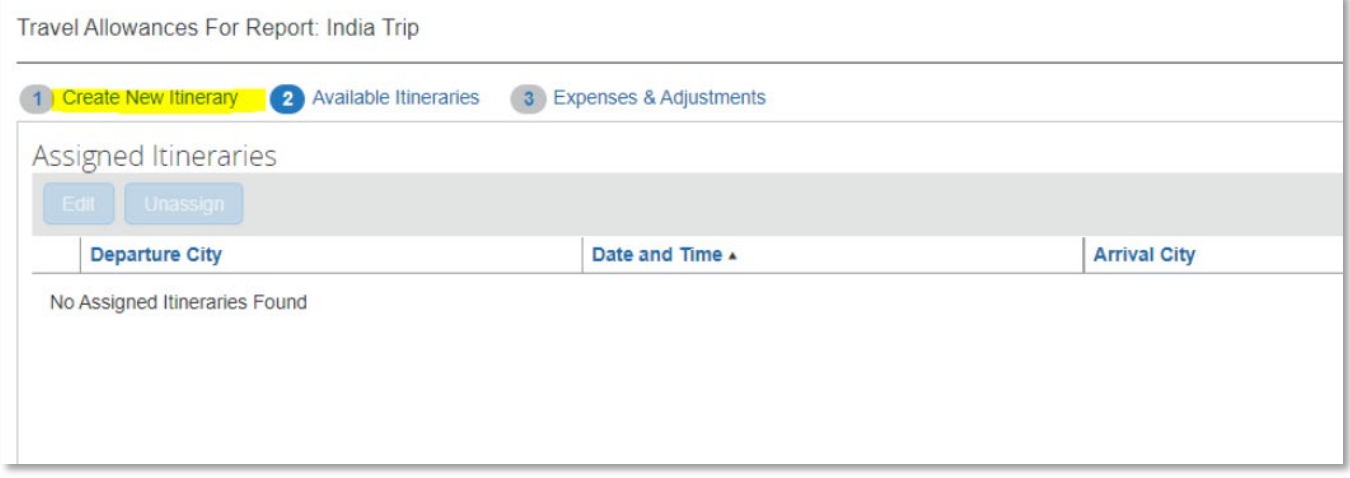

3. Then add departures and arrivals from your airline itinerary. Keep adding each leg until the entire trip is entered, then SAVE.

H

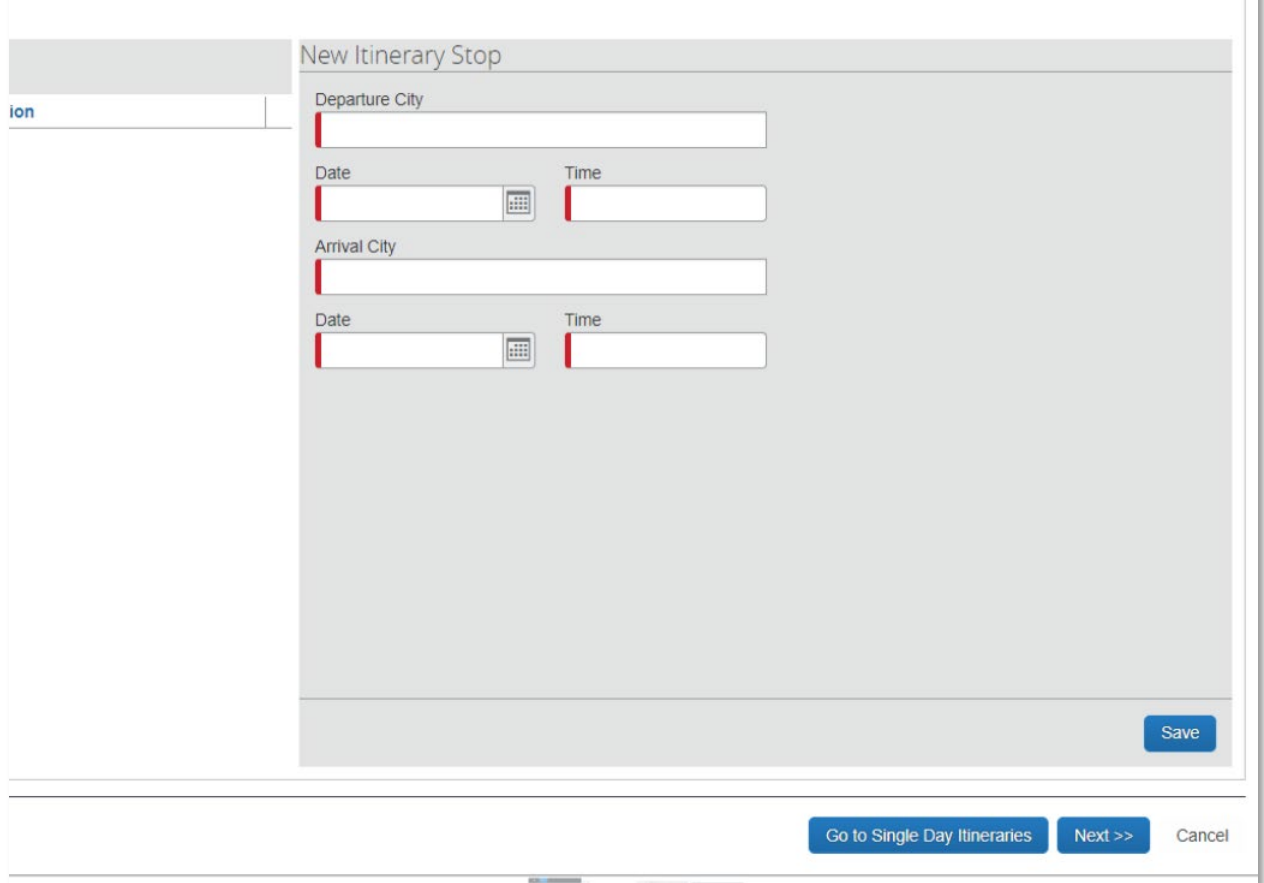

4. Now you can review the government per diems for hotel and meals under the Expenses & Adjustments section.

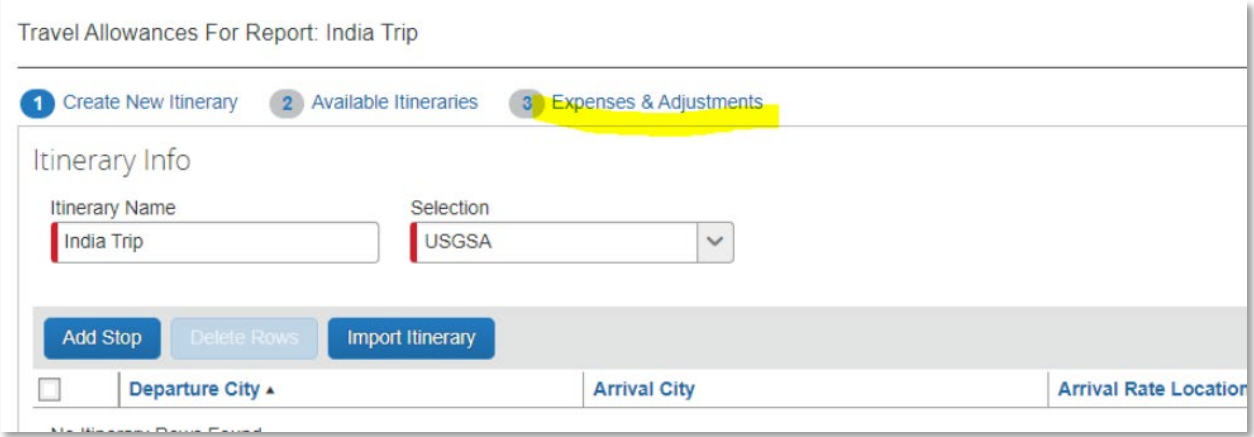

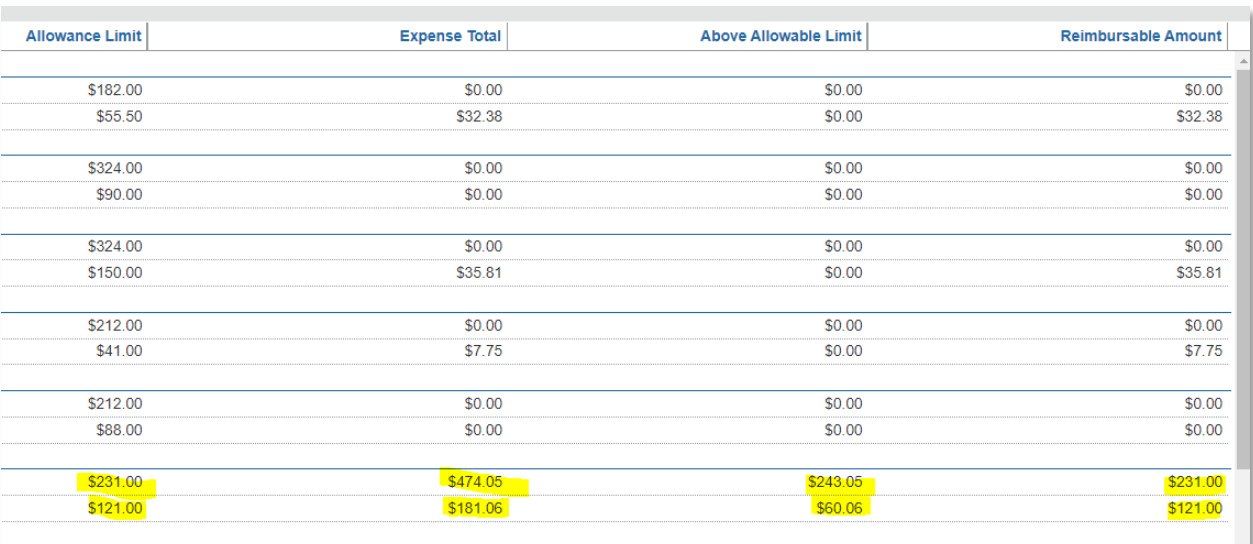

5. Any amount over the per diem will show as above allowable limit in Concur.

6. Now you can add all expenses to you Concur expense report, attach receipts where required and SUBMIT for approvals and processing.